1 - Acesse o aplicativo Ajustes.

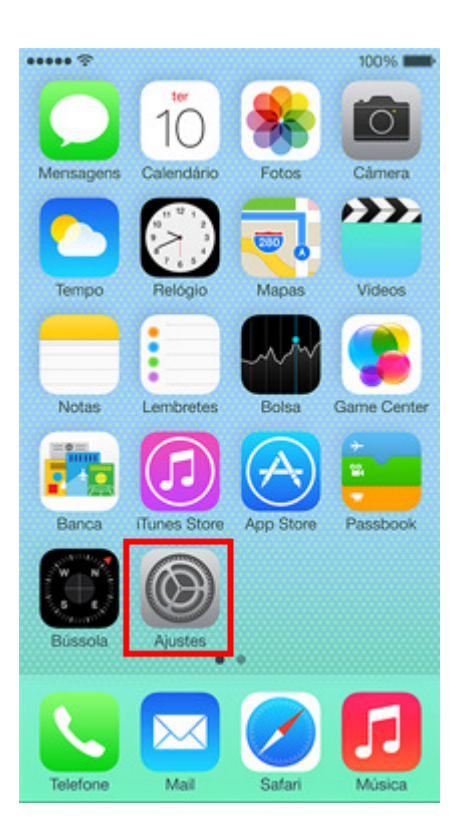

2 - Acesse a opção Mail, Contatos, Calendários.

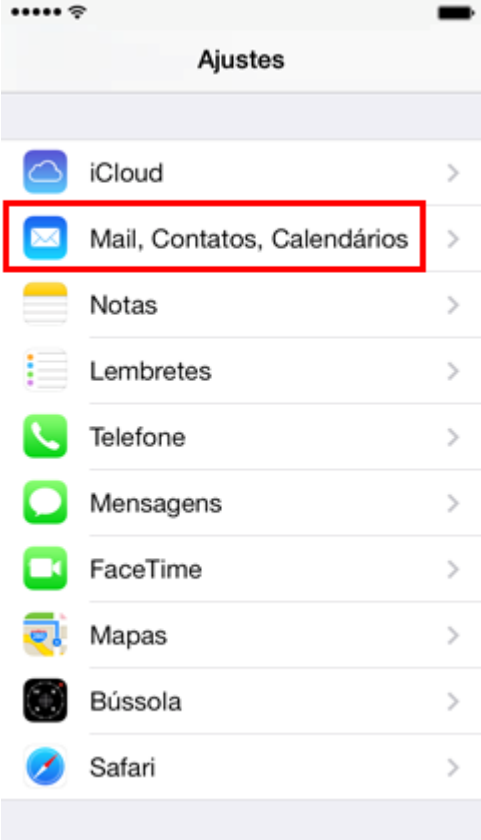

3 – Clique em Adicionar Conta.

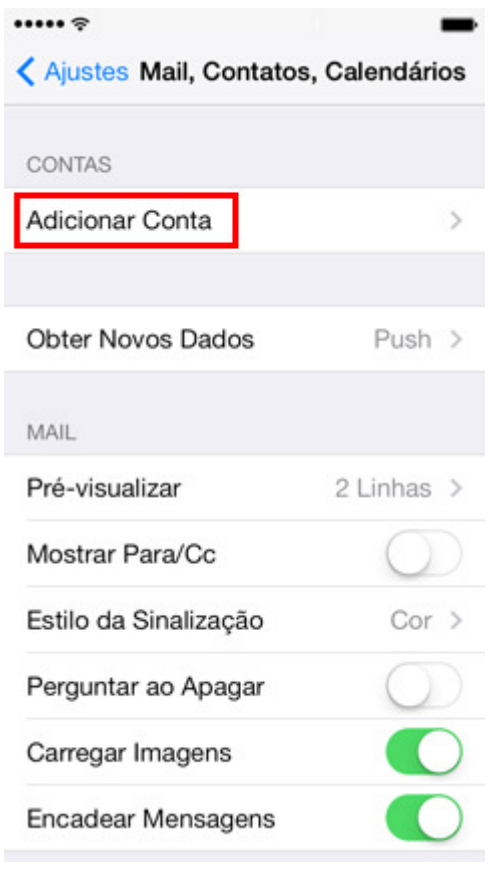

4 – Clique na opção Outra.

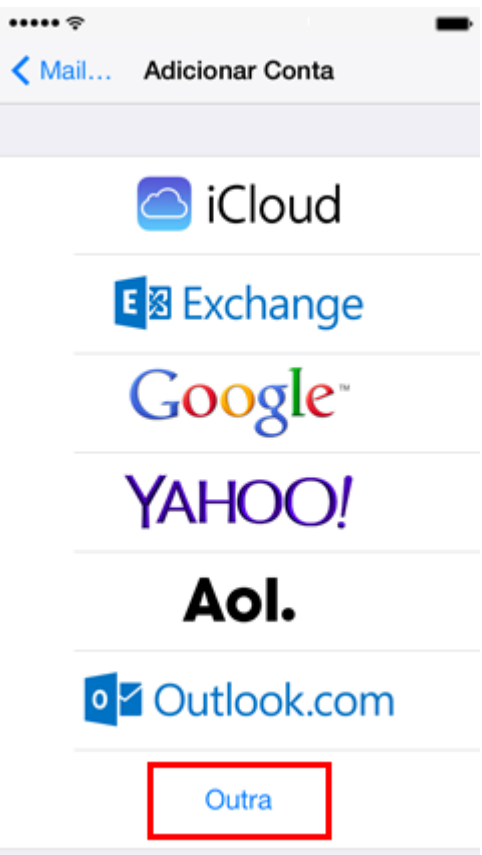

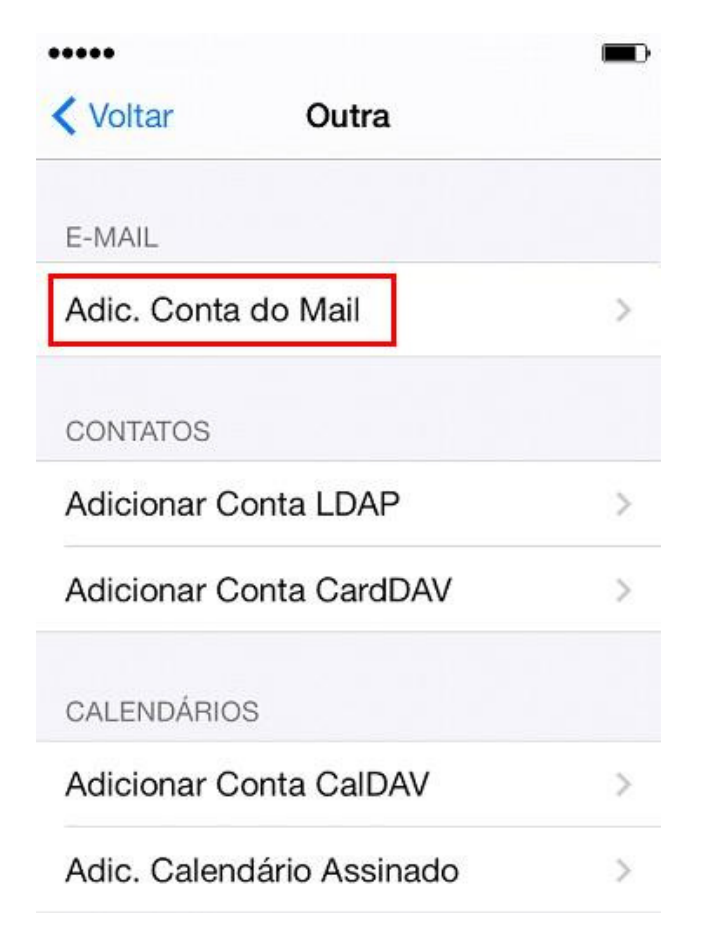

6 - Preencha o campo Nome com o nome para exibição, em E-mail, coloque seu e-mail completo, e abaixo a Senha. Após clique em Seguinte.

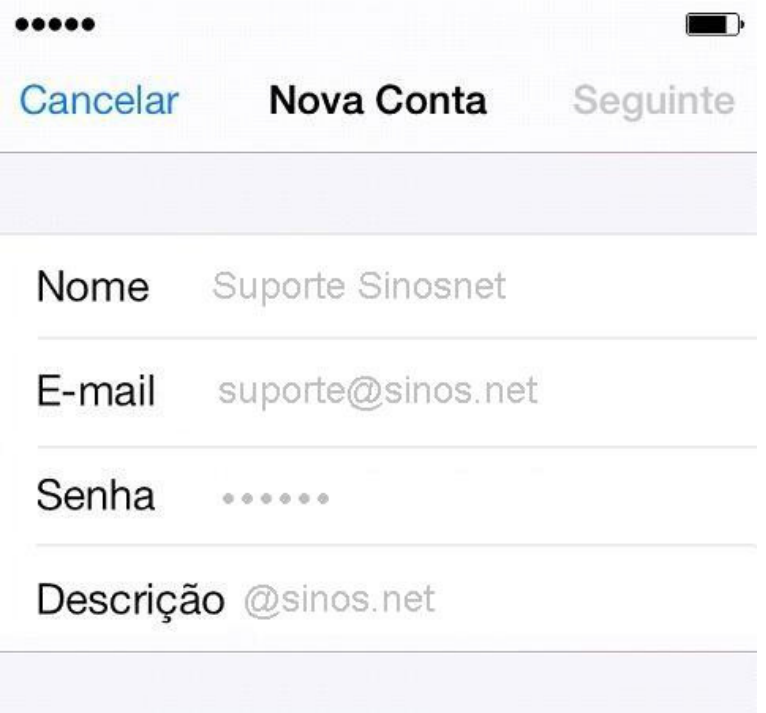

7 – Selecione a opção em POP e preencha os campos conforme abaixo. Ao finalizar clique em Salvar.

Exemplo de servidor POP: suporte@sinos.net – pop.sinos.net suporte@seudominio.com.br – pop.seudominio.com.br

Exemplo de servidor SMTP: suporte@sinos.net – smtp.sinos.net suporte@seudominio.com.br – smtp.seudominio.com.br

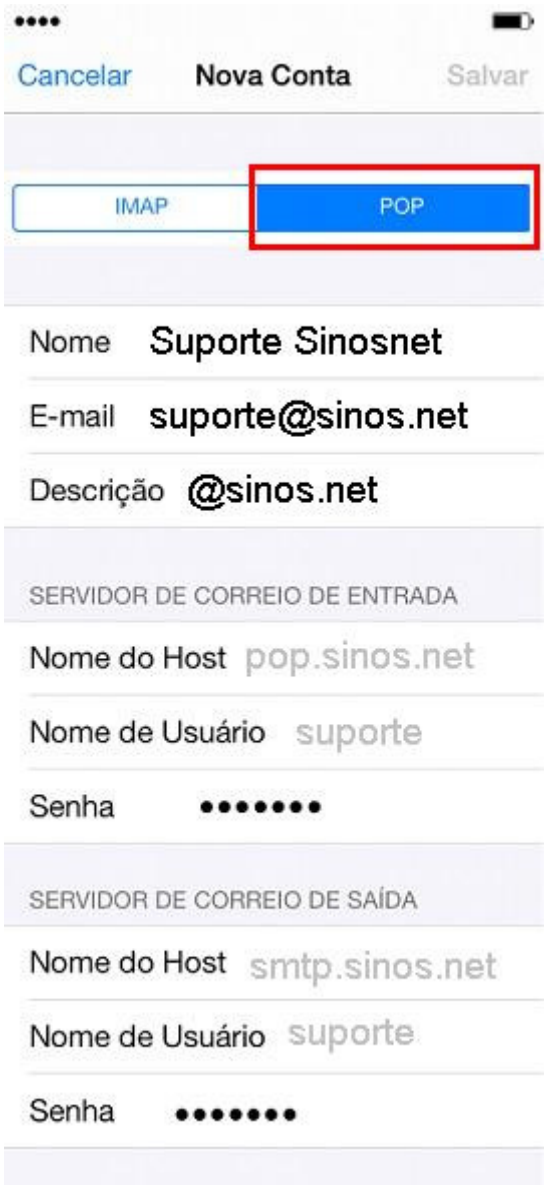

8 - Será apresentado o alerta "A Identidade do Servidor não pode ser verificada", então clique em Detalhes.

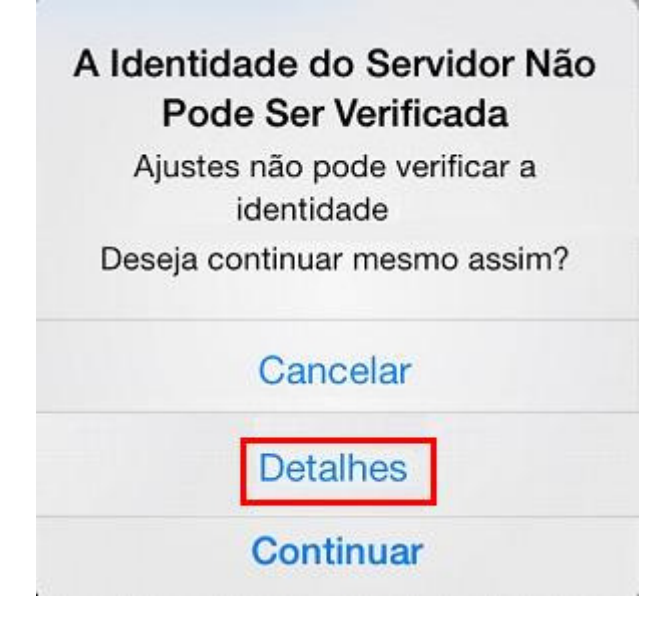

9 – Nesta tela clique em Aceitar.

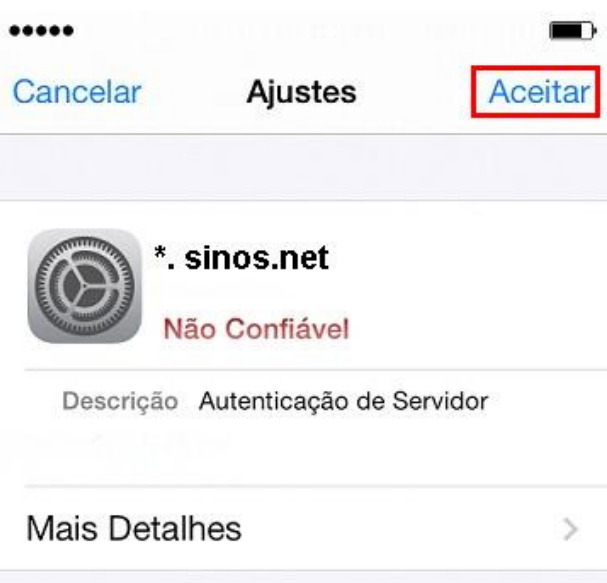

10 - Será apresentando novamente o alerta "A Identidade do Servidor não pode ser verificada", então clique em Detalhes.

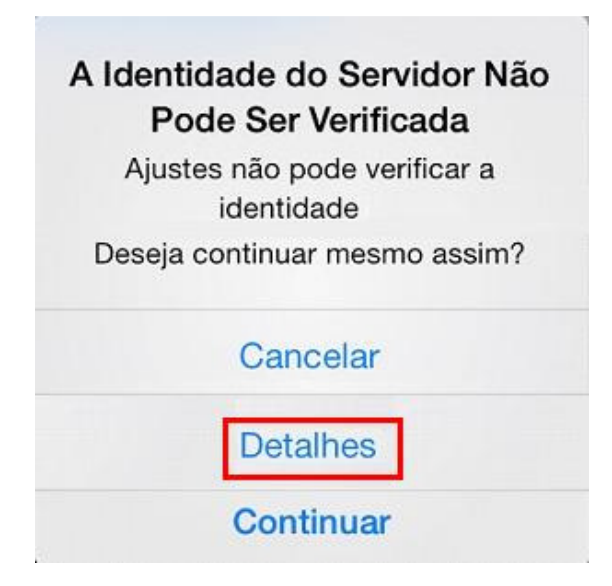

11 - Clique em Aceitar, para concluir a configuração.

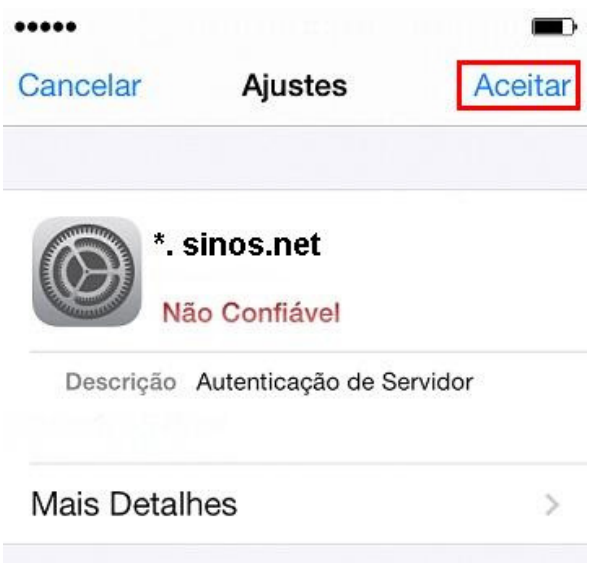

Pronto, sua conta de e-mail foi configurada com sucesso.